# **Mars M1 Firmware Update Guide**

## **1. Version Introduction**

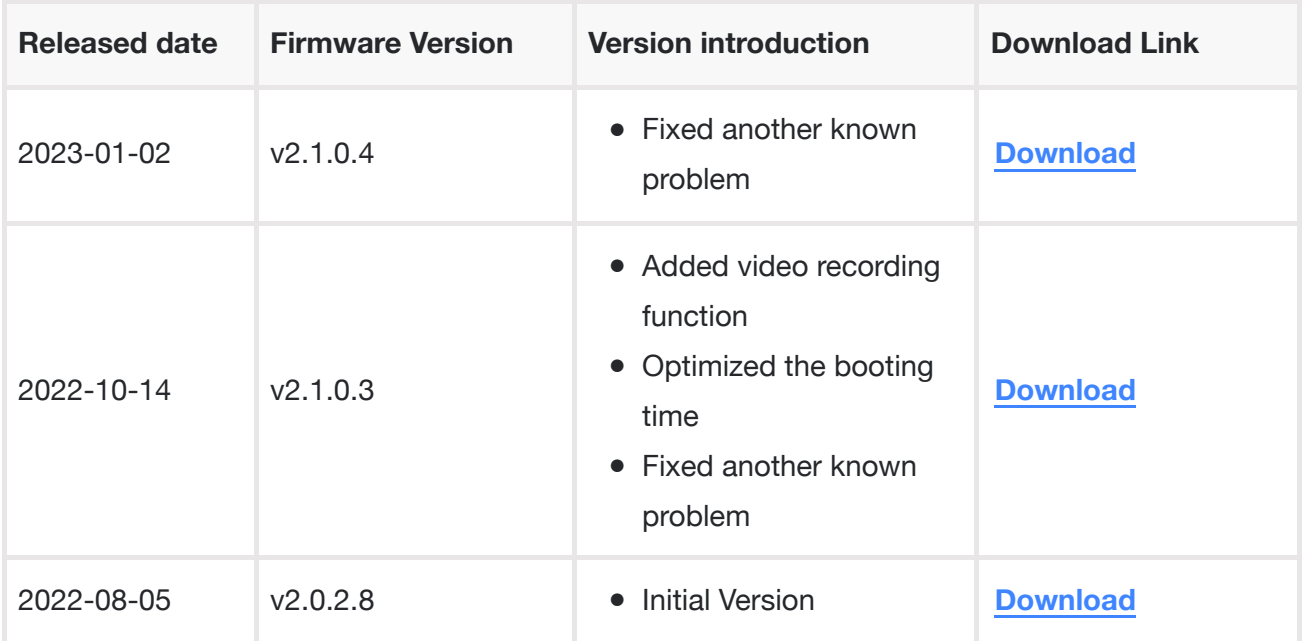

# **2. Updating Guide**

#### **2.1 Kindly Note:**

- **It takes the risk to to do the upgrade, please avoid updating during the important events; ●**
- **Please make sure the device with enough power during updating; ●**
- **Please don`t unplug the USB flash disk during updating to avoid updating failure; ●**
- **Please feel free to contact us if the updating failure or error causes the malfunction: ● Hollyland Technical Support Engineer:** [support@hollyland-tech.com](https://g.alicdn.com/alidocs/we-word/4.53.2/html-render/pdf.html)

### **2.2 Updating Tool**

- Windows 10/11 PC
- USB-C Cable
- Download Firmware

## **2.3 Operation Steps**

1.Format the USB flash disk into FAT32 format first, then place the updating file in the USB flash disk root directly.

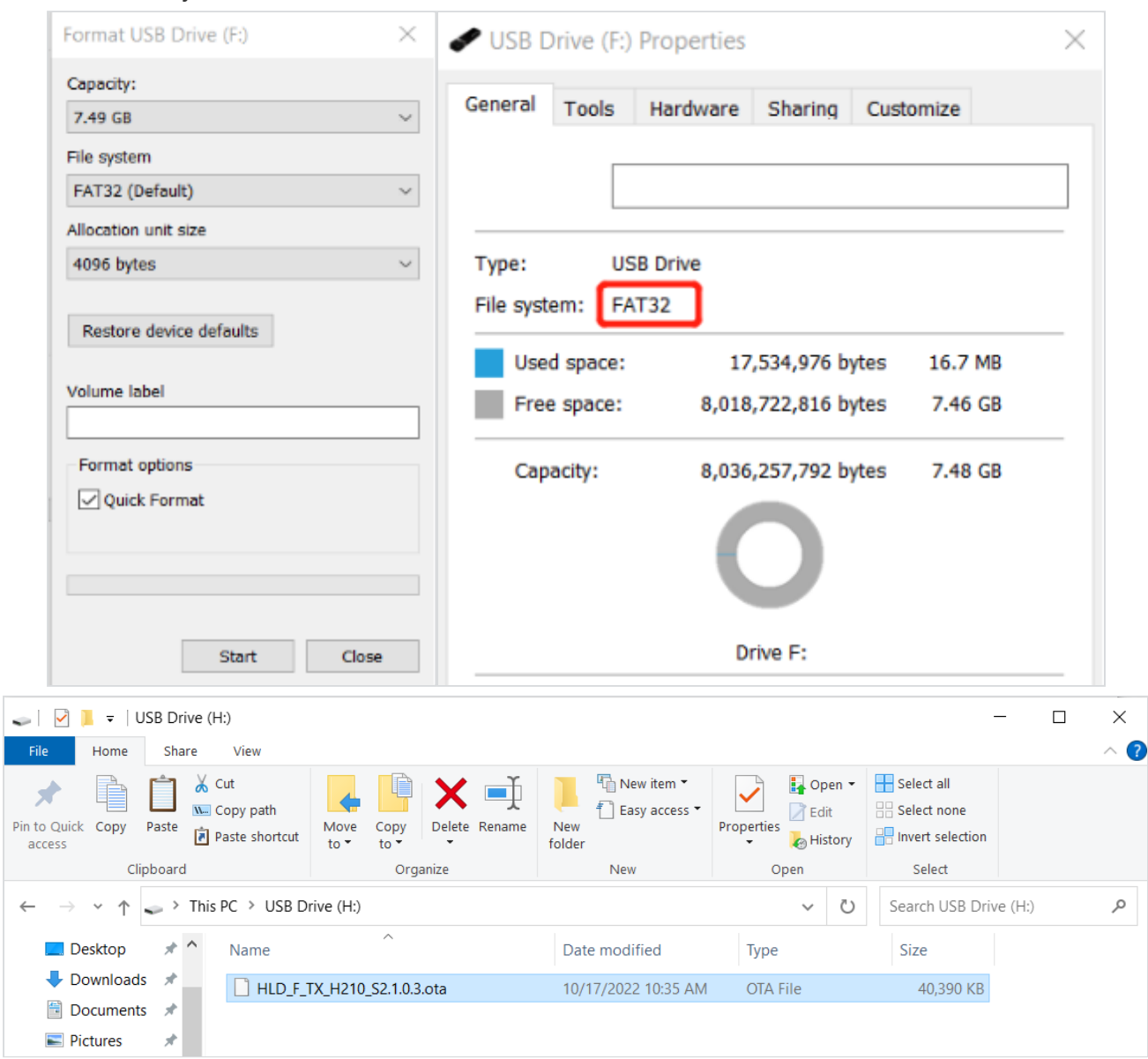

2. Insert the USB flash disk into the wireless monitor`s Type-C port will the monitor enter the updating status automatically. Then just waiting for the updating completion.

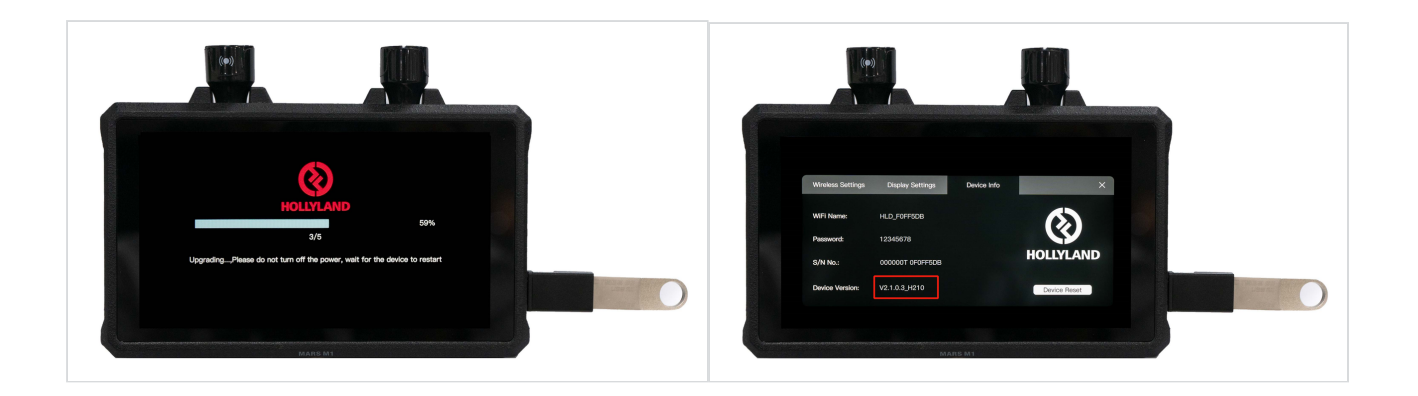

#### **2.4 Special notes:**

- If the USB flash disk which over 32G, the Window/Mac system don't have the FAT32 options, so need the professional disk software tools (like DiskGenius) to format it.
- The USB flash disk needs to be formatted into the FAT32 format first can the device recognize the USB flash disk.
- The updating file need to be placed in the USB flash disk root directory can the device read the updating file, the file can`t be placed in other folder.
- Checking whether the monitor firmware version is the latest or not on the device information after the update is completed.